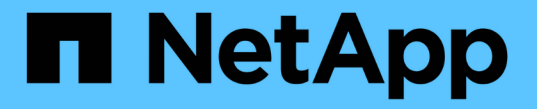

# **Vscan** 服务器安装和配置 ONTAP 9

NetApp April 24, 2024

This PDF was generated from https://docs.netapp.com/zh-cn/ontap/antivirus/vscan-server-install-configconcept.html on April 24, 2024. Always check docs.netapp.com for the latest.

# 目录

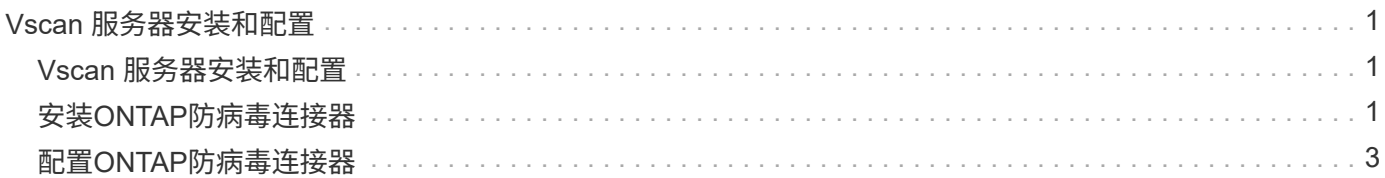

# <span id="page-2-0"></span>**Vscan** 服务器安装和配置

# <span id="page-2-1"></span>**Vscan** 服务器安装和配置

设置一个或多个Vscan服务器、以确保系统上的文件已进行病毒扫描。按照供应商提供的 说明在服务器上安装和配置防病毒软件。

按照NetApp提供的自述文件中的说明安装和配置ONTAP防病毒连接器。或者、按照上的说明进行操作 ["](#page-2-2)[安](#page-2-2) [装](#page-2-2)[ONTAP](#page-2-2)[防病毒连接器页面](#page-2-2)["](#page-2-2)。

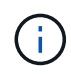

对于灾难恢复和MetroCluster配置、您必须为主/本地和二级/配对ONTAP集群设置和配置单独 的Vscan服务器。

# 防病毒软件要求

- 有关防病毒软件要求的信息,请参见供应商文档。
- 有关 Vscan 支持的供应商,软件和版本的信息,请参见 ["Vscan](https://docs.netapp.com/us-en/ontap/antivirus/vscan-partner-solutions.html)[合作伙伴解决方案](https://docs.netapp.com/us-en/ontap/antivirus/vscan-partner-solutions.html)["](https://docs.netapp.com/us-en/ontap/antivirus/vscan-partner-solutions.html) 页面。

# **ONTAP** 防病毒连接器要求

- 您可以从NetApp 支持站点 上的\*软件下载\*页面下载ONTAP防病毒连接器。 ["NetApp](http://mysupport.netapp.com/NOW/cgi-bin/software) [下载:软件](http://mysupport.netapp.com/NOW/cgi-bin/software)["](http://mysupport.netapp.com/NOW/cgi-bin/software)
- 有关ONTAP防病毒连接器支持的Windows版本和互操作性要求的信息、请参阅 ["Vscan](https://docs.netapp.com/us-en/ontap/antivirus/vscan-partner-solutions.html)[合作伙伴解决方案](https://docs.netapp.com/us-en/ontap/antivirus/vscan-partner-solutions.html)["](https://docs.netapp.com/us-en/ontap/antivirus/vscan-partner-solutions.html)。

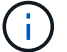

您可以为集群中的不同 Vscan 服务器安装不同版本的 Windows 服务器。

- Windows 服务器上必须安装 .NET 3.0 或更高版本。
- 必须在 Windows 服务器上启用 SMB 2.0 。

# <span id="page-2-2"></span>安装**ONTAP**防病毒连接器

在Vscan服务器上安装ONTAP防病毒连接器、以启用运行ONTAP的系统与Vscan服务器之 间的通信。安装ONTAP防病毒连接器后、防病毒软件可以与一个或多个Storage Virtual Machine (SVM)进行通信。

关于此任务

- 请参见 ["Vscan](https://docs.netapp.com/us-en/ontap/antivirus/vscan-partner-solutions.html)[合作伙伴解决方案](https://docs.netapp.com/us-en/ontap/antivirus/vscan-partner-solutions.html)["](https://docs.netapp.com/us-en/ontap/antivirus/vscan-partner-solutions.html) 页面、了解有关支持的协议、防病毒供应商软件版本、ONTAP版本、互 操作性要求和Windows服务器的信息。
- 必须安装.NET 4.5.1或更高版本。
- ONTAP防病毒连接器可以在虚拟机上运行。但是、为了获得最佳性能、NetApp建议使用专用虚拟机进行防 病毒扫描。
- 必须在要安装和运行ONTAP防病毒连接器的Windows服务器上启用SMB 2.0。

开始之前

- 从支持站点下载ONTAP防病毒连接器安装文件、并将其保存到硬盘驱动器上的目录中。
- 确认您满足安装ONTAP防病毒连接器的要求。
- 验证您是否具有安装防病毒连接器的管理员权限。

#### 步骤

- 1. 运行相应的安装文件以启动防病毒连接器安装向导。
- 2. 选择\_Next\_。此时将打开目标文件夹对话框。
- 3. 选择\_Next\_将防病毒连接器安装到列出的文件夹中,或选择\_Change\_to install to a next folder。
- 4. 此时将打开ONTAP AV Connector Windows服务凭据对话框。
- 5. 输入您的Windows服务凭据或选择\*Add\*以选择用户。对于ONTAP系统、此用户必须是有效的域用户、并且 必须位于SVM的扫描程序池配置中。
- 6. 选择 \* 下一步 \* 。此时将打开准备安装程序对话框。
- 7. 选择\*Install\*开始安装,或者如果要对设置进行任何更改,选择\*Back\*。 此时将打开一个状态框,并显示安 装进度,然后显示InstallShield向导已完成对话框。
- 8. 如果要继续配置ONTAP管理或数据、请选中配置ONTAP LUN复选框。 要使用此Vscan服务器、必须至少配 置一个ONTAP管理或数据LIF。
- 9. 如果要查看安装日志,请选中显示\*Windows Installer log\*复选框。
- 10. 选择\*完成\*以结束安装并关闭InstallShield向导。 配置ONTAP Lifs\*图标保存在桌面上以配置ONTAP Lifs。
- 11. 将SVM添加到防病毒连接器。 您可以通过添加ONTAP管理LIF (轮询以检索数据LIF列表)或直接配置一个或 多个数据LIF来将SVM添加到防病毒连接器。 如果配置了ONTAP管理LIF、则还必须提供轮询信息和ONTAP 管理员帐户凭据。
	- 验证是否已为启用管理LIF或SVM的IP地<sup>址</sup> management-https。仅在配置数据生命周期时、不需要<sup>执</sup> 行此操作。
	- 验证是否已为HTTP应用程序创建用户帐户、并分配了对具有(至少是只读)访问权限的角色 /api/network/ip/interfaces REST API。 有关创建用户的详细信息、请参见 ["](https://docs.netapp.com/us-en/ontap-cli-9131//security-login-role-create.html)[创](https://docs.netapp.com/us-en/ontap-cli-9131//security-login-role-create.html)[建安](https://docs.netapp.com/us-en/ontap-cli-9131//security-login-role-create.html)[全登](https://docs.netapp.com/us-en/ontap-cli-9131//security-login-role-create.html)[录](https://docs.netapp.com/us-en/ontap-cli-9131//security-login-role-create.html)[角](https://docs.netapp.com/us-en/ontap-cli-9131//security-login-role-create.html) [色](https://docs.netapp.com/us-en/ontap-cli-9131//security-login-role-create.html)["](https://docs.netapp.com/us-en/ontap-cli-9131//security-login-role-create.html) 和 ["](https://docs.netapp.com/us-en/ontap-cli-9131//security-login-create.html)[创](https://docs.netapp.com/us-en/ontap-cli-9131//security-login-create.html)[建安](https://docs.netapp.com/us-en/ontap-cli-9131//security-login-create.html)[全登](https://docs.netapp.com/us-en/ontap-cli-9131//security-login-create.html)[录](https://docs.netapp.com/us-en/ontap-cli-9131//security-login-create.html)["](https://docs.netapp.com/us-en/ontap-cli-9131//security-login-create.html) ONTAP手册页。

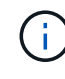

您还可以通过为管理SVM添加身份验证通道SVM来使用域用户作为帐户。有关详细信息,请参见 ["](https://docs.netapp.com/us-en/ontap-cli-9131//security-login-domain-tunnel-create.html)[安](https://docs.netapp.com/us-en/ontap-cli-9131//security-login-domain-tunnel-create.html)[全登](https://docs.netapp.com/us-en/ontap-cli-9131//security-login-domain-tunnel-create.html)[录域通](https://docs.netapp.com/us-en/ontap-cli-9131//security-login-domain-tunnel-create.html)[道创](https://docs.netapp.com/us-en/ontap-cli-9131//security-login-domain-tunnel-create.html)[建](https://docs.netapp.com/us-en/ontap-cli-9131//security-login-domain-tunnel-create.html)["](https://docs.netapp.com/us-en/ontap-cli-9131//security-login-domain-tunnel-create.html) ONTAP手册页或使用 /api/security/acccounts 和 /api/security/roles 用于配置管理员帐户和角色的REST API。

#### 步骤

- 1. 右键单击完成防病毒连接器安装时保存在桌面上的\*配置ONTAP Lifs\*图标,然后选择\*以管理员身份运行\*。
- 2. 在配置ONTAP LUN对话框中、选择首选配置类型、然后执行以下操作:

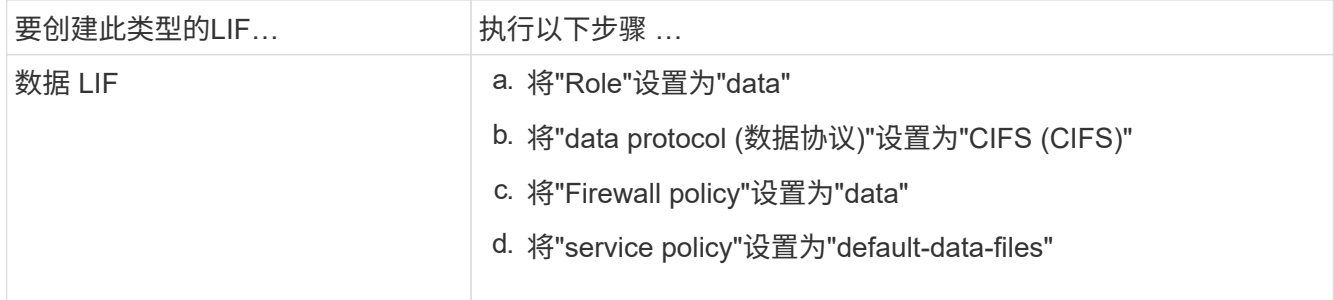

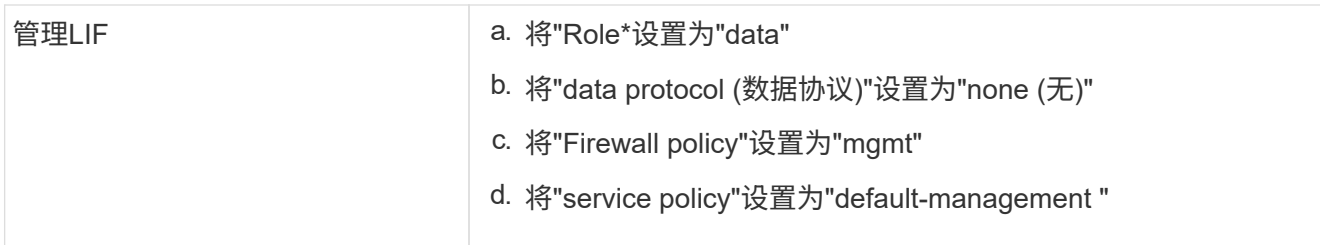

### 了解更多信息 ["](https://docs.netapp.com/us-en/ontap/networking/create_a_lif.html)[正](https://docs.netapp.com/us-en/ontap/networking/create_a_lif.html)[在](https://docs.netapp.com/us-en/ontap/networking/create_a_lif.html)[创](https://docs.netapp.com/us-en/ontap/networking/create_a_lif.html)[建](https://docs.netapp.com/us-en/ontap/networking/create_a_lif.html)[LIF"](https://docs.netapp.com/us-en/ontap/networking/create_a_lif.html)。

创建LIF后、输入要添加的SVM的数据或管理LIF或IP地址。您也可以输入集群管理LIF。如果指定集群管 理LIF、则该集群中提供SMB的所有SVM都可以使用Vscan服务器。

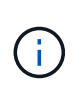

如果Vscan服务器需要Kerberos身份验证、则每个SVM数据LIF都必须具有唯一的DNS名称、 并且您必须将该名称注册为Windows Active Directory中的服务器主体名称(SPN)。如果没有 为每个数据LIF提供唯一的DNS名称或将其注册为SPN、则Vscan服务器将使用NT LAN Manager机制进行身份验证。如果在连接Vscan服务器后添加或修改DNS名称和SPN、则必须 在Vscan服务器上重新启动防病毒连接器服务以应用更改。

- 3. 要配置管理LIF、请输入轮询持续时间(以秒为单位)。轮询持续时间是指防病毒连接器检查SVM或集群LIF配 置是否发生更改的频率。默认轮询间隔为60秒。
- 4. 输入ONTAP管理员帐户名称和密码以配置管理LIF。
- 5. 单击\*Test\*以检查连接并验证身份验证。仅验证管理LIF配置的身份验证。
- 6. 单击\*更新\*将LIF添加到要轮询或连接到的LIF列表中。
- 7. 单击\*保存\*以保存与注册表的连接。
- 8. 如果要将连接列表导出到注册表导入或注册表导出文件,请单击\*Export\*。如果多个Vscan服务器使用一组 相同的管理或数据生命周期、则此功能非常有用。

请参见 ["](#page-4-0)[配置](#page-4-0)[ONTAP](#page-4-0)[防病毒连接器页面](#page-4-0)["](#page-4-0) 了解配置选项。

# <span id="page-4-0"></span>配置**ONTAP**防病毒连接器

通过输入ONTAP管理LIF、轮询信息和ONTAP管理员帐户凭据或仅输入数据LIF、配 置ONTAP防病毒连接器以指定要连接到的一个或多个Storage Virtual Machine (SVM)。您 还可以修改SVM连接的详细信息或删除SVM连接。默认情况下、如果配置了ONTAP管 理LIF、ONTAP防病毒连接器将使用REST API检索数据LIF列表。

# 修改**SVM**连接的详细信息

您可以通过修改ONTAP管理LIF和轮询信息来更新已添加到防病毒连接器的Storage Virtual Machine (SVM)连接 的详细信息。添加数据LUN后、您将无法对其进行更新。要更新数据LIF、您必须先将其删除、然后使用新的LIF 或IP地址重新添加。

### 开始之前

验证是否已为HTTP应用程序创建用户帐户、并分配了对具有(至少是只读)访问权限的角色 /api/network/ip/interfaces REST API。 有关创建用户的详细信息、请参见 ["](https://docs.netapp.com/us-en/ontap-cli-9131//security-login-role-create.html#description)[创](https://docs.netapp.com/us-en/ontap-cli-9131//security-login-role-create.html#description)[建安](https://docs.netapp.com/us-en/ontap-cli-9131//security-login-role-create.html#description)[全登](https://docs.netapp.com/us-en/ontap-cli-9131//security-login-role-create.html#description)[录](https://docs.netapp.com/us-en/ontap-cli-9131//security-login-role-create.html#description)[角色](https://docs.netapp.com/us-en/ontap-cli-9131//security-login-role-create.html#description)["](https://docs.netapp.com/us-en/ontap-cli-9131//security-login-role-create.html#description) 和 ["](https://docs.netapp.com/us-en/ontap-cli-9131//security-login-create.html)[创](https://docs.netapp.com/us-en/ontap-cli-9131//security-login-create.html) [建安](https://docs.netapp.com/us-en/ontap-cli-9131//security-login-create.html)[全登](https://docs.netapp.com/us-en/ontap-cli-9131//security-login-create.html)[录](https://docs.netapp.com/us-en/ontap-cli-9131//security-login-create.html)["](https://docs.netapp.com/us-en/ontap-cli-9131//security-login-create.html) 命令 您还可以通过为管理SVM添加身份验证通道SVM来使用域用户作为帐户。 有关详细信息,请 参见 ["](https://docs.netapp.com/us-en/ontap-cli-9131//security-login-domain-tunnel-create.html)[安](https://docs.netapp.com/us-en/ontap-cli-9131//security-login-domain-tunnel-create.html)[全登](https://docs.netapp.com/us-en/ontap-cli-9131//security-login-domain-tunnel-create.html)[录域通](https://docs.netapp.com/us-en/ontap-cli-9131//security-login-domain-tunnel-create.html)[道创](https://docs.netapp.com/us-en/ontap-cli-9131//security-login-domain-tunnel-create.html)[建](https://docs.netapp.com/us-en/ontap-cli-9131//security-login-domain-tunnel-create.html)["](https://docs.netapp.com/us-en/ontap-cli-9131//security-login-domain-tunnel-create.html) ONTAP手册页。

步骤

- 1. 右键单击完成防病毒连接器安装时保存在桌面上的\*配置ONTAP Lifs\*图标,然后选择\*以管理员身份运行\*。 此时将打开配置ONTAP LUN对话框。
- 2. 选择SVM IP地址,然后单击\*Update\*。
- 3. 根据需要更新此信息。
- 4. 单击\*保存\*以更新注册表中的连接详细信息。
- 5. 如果要将连接列表导出到注册表导入或注册表导出文件,请单击\*Export\*。 如果多个Vscan服务器使用一组 相同的管理或数据生命周期、则此功能非常有用。

### 从防病毒连接器中删除**SVM**连接

如果您不再需要SVM连接、可以将其删除。

步骤

- 1. 右键单击完成防病毒连接器安装时保存在桌面上的\*配置ONTAP Lifs\*图标,然后选择\*以管理员身份运行\*。 此时将打开配置ONTAP LUN对话框。
- 2. 选择一个或多个SVM IP地址, 然后单击\*Remove\*。
- 3. 单击\*保存\*以更新注册表中的连接详细信息。
- 4. 如果要将连接列表导出到注册表导入或注册表导出文件,请单击\*Export\*。 如果多个Vscan服务器使用一组 相同的管理或数据生命周期、则此功能非常有用。

### 故障排除

开始之前

在此操作步骤中创建注册表值时、请使用右侧窗格。

您可以启用或禁用防病毒连接器日志以进行诊断。默认情况下、这些日志处于禁用状态。为了提高性能、您应禁 用防病毒连接器日志、并仅在发生严重事件时启用这些日志。

步骤

- 1. 选择\*Start\*,在搜索框中键入"regedit",然后选择 regedit.exe 在程序列表中。
- 2. 在\*Registry Editor\*中,找到ONTAP防病毒连接器的以下项: HKEY LOCAL MACHINE\SOFTWARE\Wow6432Node\Data ONTAP\Clustered Data ONTAP Antivirus Connector\v1.0
- 3. 通过提供下表所示的类型、名称和值来创建注册表值:

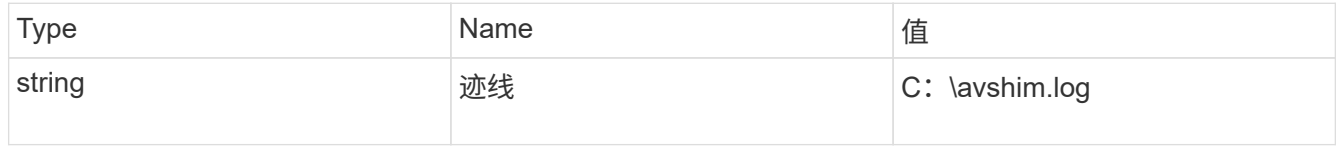

此注册表值可以是任何其他有效路径。

4. 通过提供下表所示的类型、名称、值和日志记录信息、创建另一个注册表值:

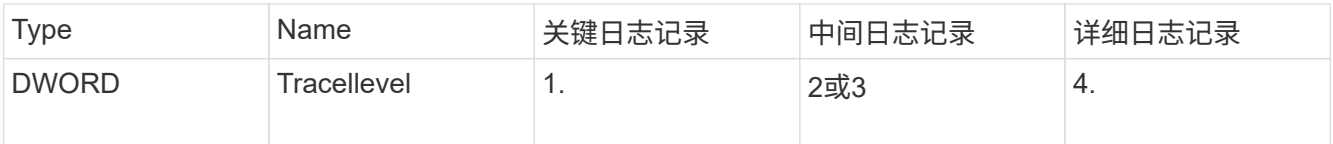

这将启用按照步骤3中的TracePath提供的路径值保存的防病毒连接器日志。

- 5. 通过删除在步骤3和4中创建的注册表值来禁用防病毒连接器日志。
- 6. 创建另一个类型为"multi\_SZ"且名称为"LogRotation"(不带引号)的注册表值。在"LogRotation"中、 提 供"logFileSize: 1"作为轮换大小的条目(其中1表示1MB)、并在下一行中提供"logFileCount: 5"作为 旋转限 值条目(5为限值)。

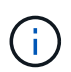

这些值是可选的。如果未提供、则会分别使用默认值20 MB和10个文件作为轮换大小和轮换 限制。提供的整数值不提供小数值或小数值。如果提供的值高于默认值、则会改用默认值。

7. 要禁用用户配置的日志轮换、请删除您在步骤6中创建的注册表值。

# 可自定义的横幅

自定义横幅允许您在 Configure ONTAP LIF API 窗口中放置具有法律约束力的声明和系统访问免责声明。

#### 步骤

1. 通过更新中的内容来修改默认横幅 banner.txt 文件、然后保存所做的更改。 要查看横幅中反映的更改、 必须重新打开配置ONTAP LIF API窗口。

# 启用扩展条例模式

您可以启用和禁用扩展法令(EO)模式以确保安全操作。

#### 步骤

- 1. 选择\*Start\*,在搜索框中键入"regedit",然后选择 regedit.exe 在程序列表中。
- 2. 在\*Registry Editor\*中,找到ONTAP防病毒连接器的以下项: HKEY\_LOCAL\_MACHINE\SOFTWARE\Wow6432Node\Data ONTAP\Clustered Data ONTAP Antivirus Connector\v1.0
- 3. 在右侧窗格中、创建名为"EO\_Mode"(不带引号)且值为"1"(不带引号)的新注册表值"DWORD"、以启用"EO模 式"或值"0"(不带引号)禁用"EO模式"。

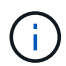

默认情况下、如果是 EO\_Mode 缺少注册表条目、已禁用EO模式。启用EO模式后、必须同时配 置外部系统日志服务器和相互证书身份验证。

# 配置外部系统日志服务器

开始之前

请注意、在此操作步骤中创建注册表值时、请使用右侧窗格。

#### 步骤

1. 选择\*Start\*,在搜索框中键入"regedit",然后选择 regedit.exe 在程序列表中。

- 2. 在\*Registry Editor\*中,为系统日志配置的ONTAP防病毒连接器创建以下项: HKEY\_LOCAL\_MACHINE\SOFTWARE\Wow6432Node\Data ONTAP\Clustered Data ONTAP Antivirus Connector\v1.0\syslog
- 3. 通过提供类型、名称和值来创建注册表值、如下表所示:

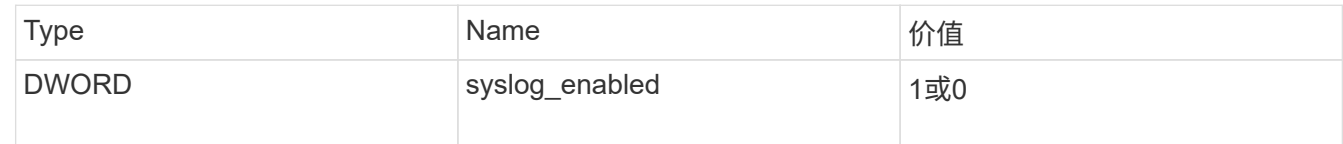

请注意、使用"1"值启用系统日志、使用"0"值禁用系统日志。

### 4. 通过提供下表所示的信息创建另一个注册表值:

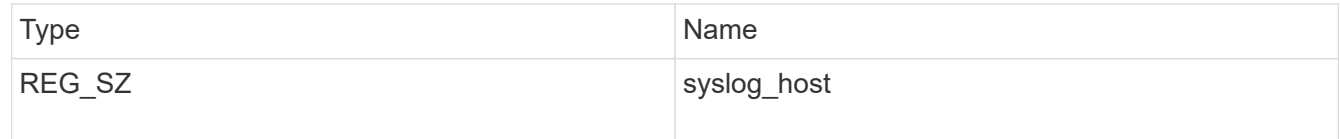

为值字段提供系统日志主机IP地址或域名。

# 5. 通过提供下表所示的信息创建另一个注册表值:

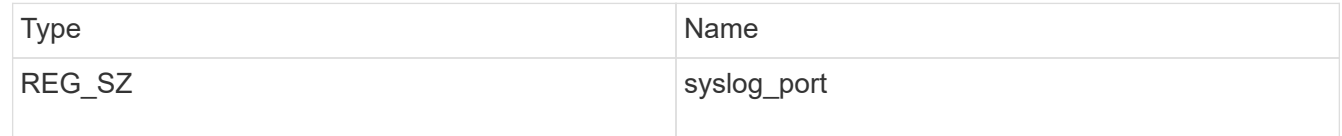

在Value字段中提供运行系统日志服务器的端口号。

# 6. 通过提供下表所示的信息创建另一个注册表值:

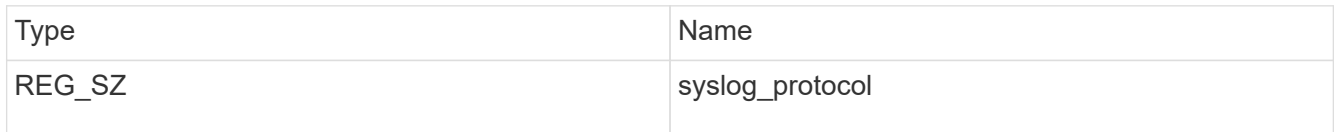

在值字段中输入系统日志服务器上使用的协议、即"TCP"或"UDP"。

### 7. 通过提供下表所示的信息创建另一个注册表值:

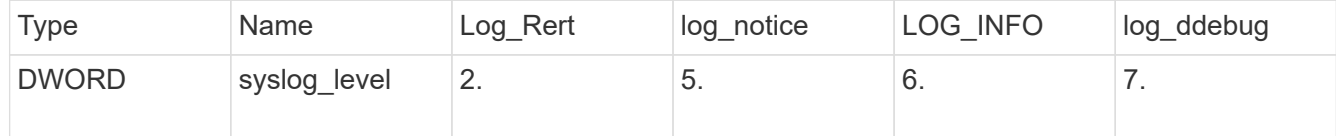

## 8. 通过提供下表所示的信息创建另一个注册表值:

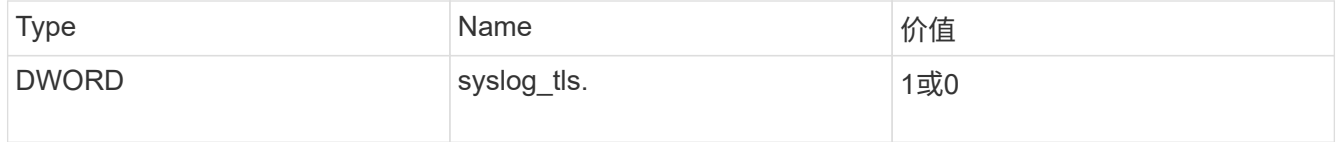

请注意、"1"值将启用采用传输层安全(Transport Layer Security、TLS)的系统日志、而"0"值将禁用采用TLS的 系统日志。

确保已配置的外部系统日志服务器平稳运行

- 如果密钥不存在或具有空值:
	- 协议默认为"TCP"。
	- 。 对于纯"TCP/UDP"、此端口默认为"514"; 对于TLS、此端口默认为"6514"。
	- 系统日志级别默认为5 (log\_notice)。
- 您可以通过验证是否已启用系统日志来确认是否已启用 syslog\_enabled 值为"1"。当 syslog\_enabled 值为"1"、无论是否启用了EO模式、您都应该能够登录到已配置的远程服务器。
- 如果将EO模式设置为"1"、则更改 syslog\_enabled 值从"1"到"0"、适用以下条件:
	- 如果未在EO模式下启用系统日志、则无法启动此服务。
	- 如果系统以稳定状态运行、则会显示一条警告、指出无法在EO模式下禁用系统日志、并且系统日志会强 制设置为"1"、您可以在注册表中看到此信息。如果发生这种情况、您应先禁用EO模式、然后再禁用系 统日志。
- 如果在启用了EO模式和系统日志后、系统日志服务器无法成功运行、则该服务将停止运行。出现此问题的 原因可能如下:
	- 配置的syslog\_host无效或未配置。
	- 配置的协议无效、而不是UDP或TCP。
	- 端口号无效。
- 对于TCP或基于TCP的TLS配置、如果服务器未侦听IP端口、则连接将失败、服务将关闭。

# 配置**X.509**相互证书身份验证

对于管理路径中防病毒连接器和ONTAP之间的安全套接字层(SSL)通信、可以使用基于X.509证书的相互身份验 证。如果启用了EO模式、但未找到证书、AV Connector将终止。在防病毒连接器上执行以下操作步骤:

#### 步骤

- 1. 防病毒连接器在其运行安装目录的目录路径中搜索NetApp服务器的防病毒连接器客户端证书和证书颁发机 构(CA)证书。将证书复制到此固定目录路径中。
- 2. 以PKCS12格式嵌入客户端证书及其私钥、并将其命名为"AV\_client.p12"。
- 3. 确保用于对NetApp服务器的证书签名的CA证书(以及任何中间签名颁发机构、直到根CA)采用隐私增强邮 件(PEM)格式且名为"ONTAP CA。pEM"。将其放在防病毒连接器安装目录中。在NetApp ONTAP系统上、 安装用于将ONTAP中的防病毒连接器客户端证书作为"client-ca"类型证书进行签名的CA证书(以及直到根CA 的任何中间签名颁发机构)。

#### 版权信息

版权所有 © 2024 NetApp, Inc.。保留所有权利。中国印刷。未经版权所有者事先书面许可,本文档中受版权保 护的任何部分不得以任何形式或通过任何手段(图片、电子或机械方式,包括影印、录音、录像或存储在电子检 索系统中)进行复制。

从受版权保护的 NetApp 资料派生的软件受以下许可和免责声明的约束:

本软件由 NetApp 按"原样"提供,不含任何明示或暗示担保,包括但不限于适销性以及针对特定用途的适用性的 隐含担保,特此声明不承担任何责任。在任何情况下,对于因使用本软件而以任何方式造成的任何直接性、间接 性、偶然性、特殊性、惩罚性或后果性损失(包括但不限于购买替代商品或服务;使用、数据或利润方面的损失 ;或者业务中断),无论原因如何以及基于何种责任理论,无论出于合同、严格责任或侵权行为(包括疏忽或其 他行为),NetApp 均不承担责任,即使已被告知存在上述损失的可能性。

NetApp 保留在不另行通知的情况下随时对本文档所述的任何产品进行更改的权利。除非 NetApp 以书面形式明 确同意,否则 NetApp 不承担因使用本文档所述产品而产生的任何责任或义务。使用或购买本产品不表示获得 NetApp 的任何专利权、商标权或任何其他知识产权许可。

本手册中描述的产品可能受一项或多项美国专利、外国专利或正在申请的专利的保护。

有限权利说明:政府使用、复制或公开本文档受 DFARS 252.227-7013(2014 年 2 月)和 FAR 52.227-19 (2007 年 12 月)中"技术数据权利 — 非商用"条款第 (b)(3) 条规定的限制条件的约束。

本文档中所含数据与商业产品和/或商业服务(定义见 FAR 2.101)相关,属于 NetApp, Inc. 的专有信息。根据 本协议提供的所有 NetApp 技术数据和计算机软件具有商业性质,并完全由私人出资开发。 美国政府对这些数 据的使用权具有非排他性、全球性、受限且不可撤销的许可,该许可既不可转让,也不可再许可,但仅限在与交 付数据所依据的美国政府合同有关且受合同支持的情况下使用。除本文档规定的情形外,未经 NetApp, Inc. 事先 书面批准,不得使用、披露、复制、修改、操作或显示这些数据。美国政府对国防部的授权仅限于 DFARS 的第 252.227-7015(b)(2014 年 2 月)条款中明确的权利。

商标信息

NetApp、NetApp 标识和 <http://www.netapp.com/TM> 上所列的商标是 NetApp, Inc. 的商标。其他公司和产品名 称可能是其各自所有者的商标。